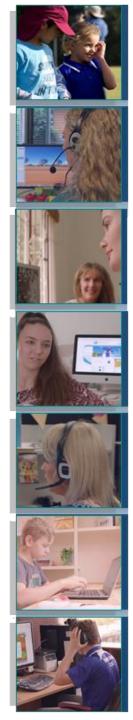

## Welcome to QLearn

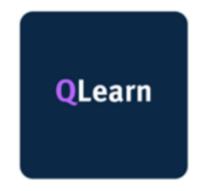

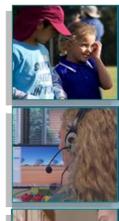

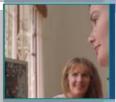

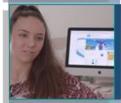

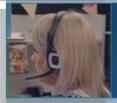

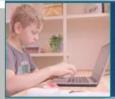

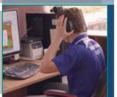

### What is QLearn?

- QLearn is a Learning Management System (LMS)
- In 2023 QLearn will replace Blackboard

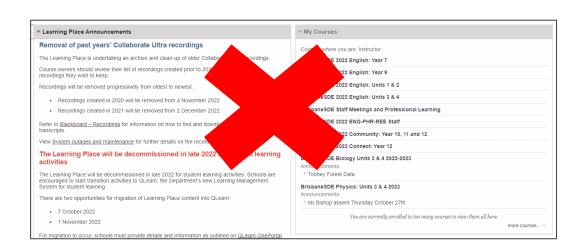

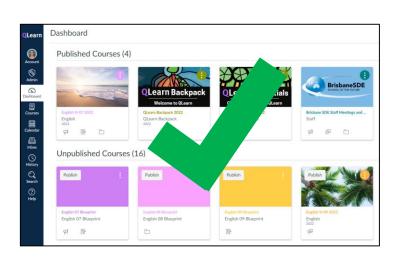

**Blackboard** 

**QLearn** 

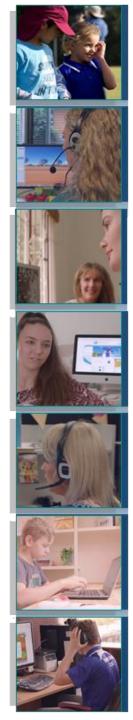

### Online Lessons

- In 2023 we will still use our current web conferencing tool
- Blackboard Collaborate Ultra

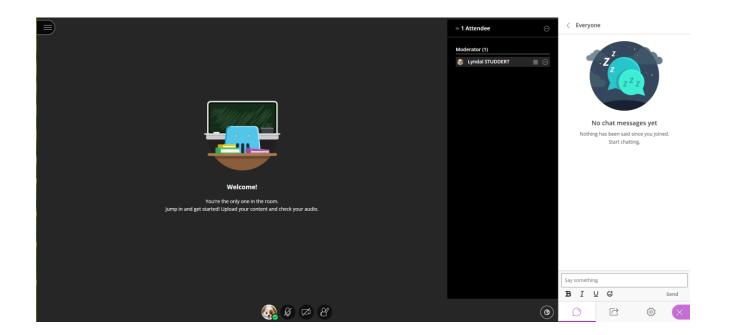

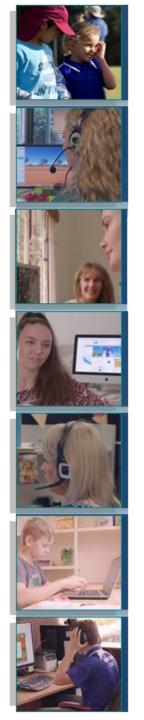

### Getting started with QLearn

Learning Intentions:

### Today you will:

- Navigate to and bookmark QLearn
- Identify parts of your Dashboard
- Personalise your Dashboard
- Learn how to access your online lesson sessions

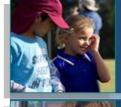

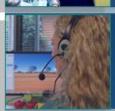

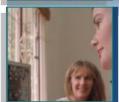

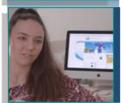

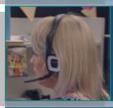

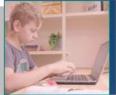

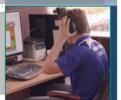

# Navigating to QLearn

- Go to the school website
- Select Student Hub
- Select QLearn

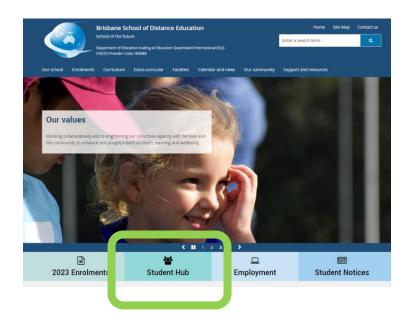

### Student resources (HUB)

Whether you are new to BrisbaneSDE or returning, this is the page for you! We have used the data available to us and identified the information accessed by students on a regular basis and posted it on this page. Please let us know if we've missed something. We hope this page is helpful to you. To provide feedback please email us.

### Important:

All students MUST check the <u>"Student Notice"</u> page daily. Any changes to student Scheduled Lessons will be posted on the page by 7.30am each school day.

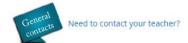

### Key student links

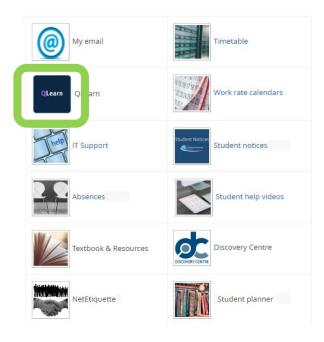

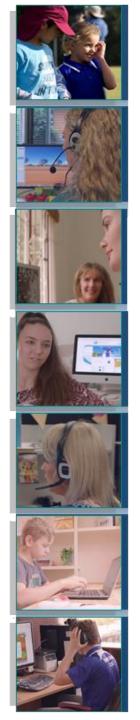

## Navigating to QLearn

- You may be asked to login –use your school e-mail username and password
- Bookmark this page on your web browser

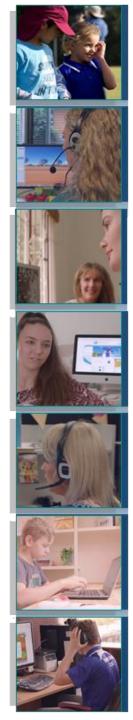

### Dashboard

- You will be taken to your Dashboard
- Identify:

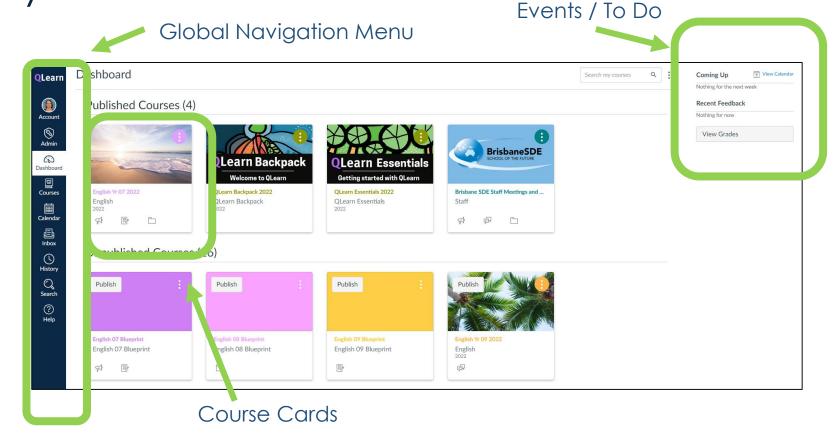

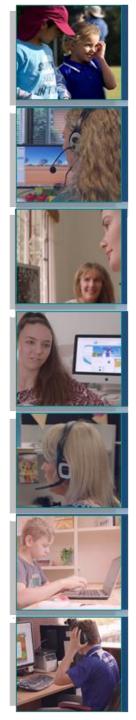

# Personalise your Dashboard

Re-order Course Cards by dragging them

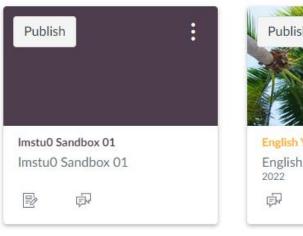

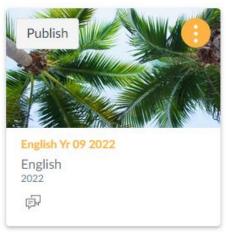

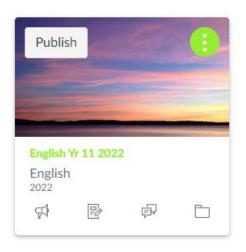

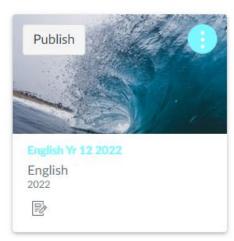

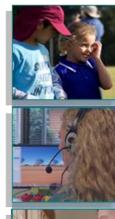

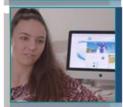

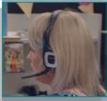

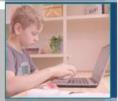

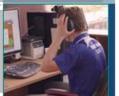

# Personalise your Dashboard

Colour code your Course Cards

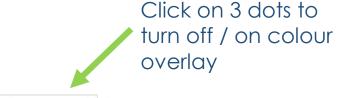

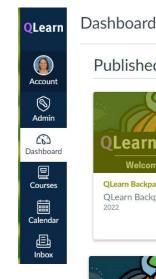

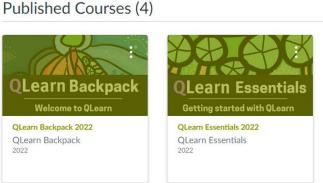

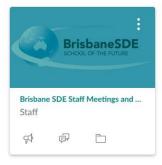

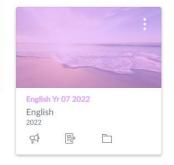

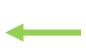

Search my courses

Colour overlay ON

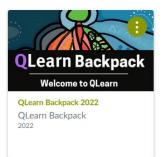

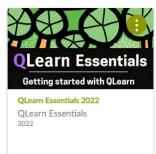

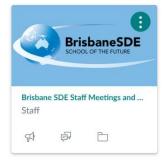

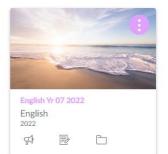

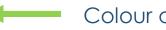

Colour overlay OFF

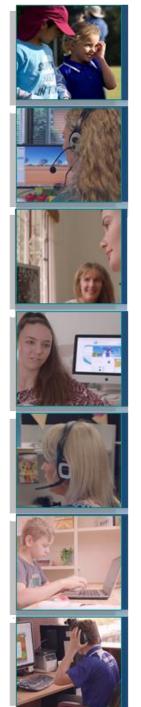

### Personalise your Dashboard

Colour code your courses

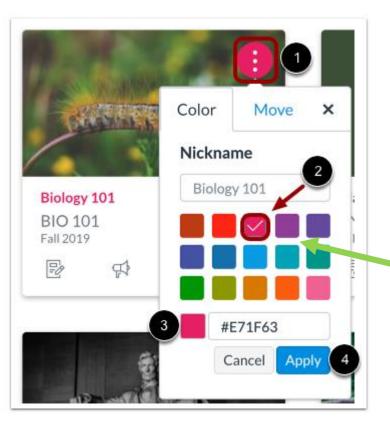

- . Click on 3 dots to see options
- 2. Select new colour
- 3. Note change to HEX colour code
- 4. Select apply

### **Advanced Skill**

- 1. Go to free Colour Picker Website <a href="https://htmlcolorcodes.com/color-picker/">https://htmlcolorcodes.com/color-picker/</a>
- 2. Choose from millions of colours!!
- 3. Type in HEX code into step 3 above

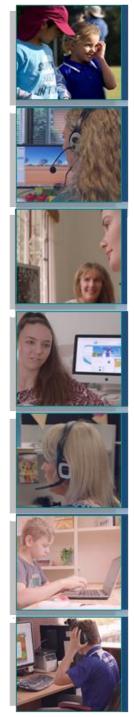

### Courses

Open the course by clicking on a Course card

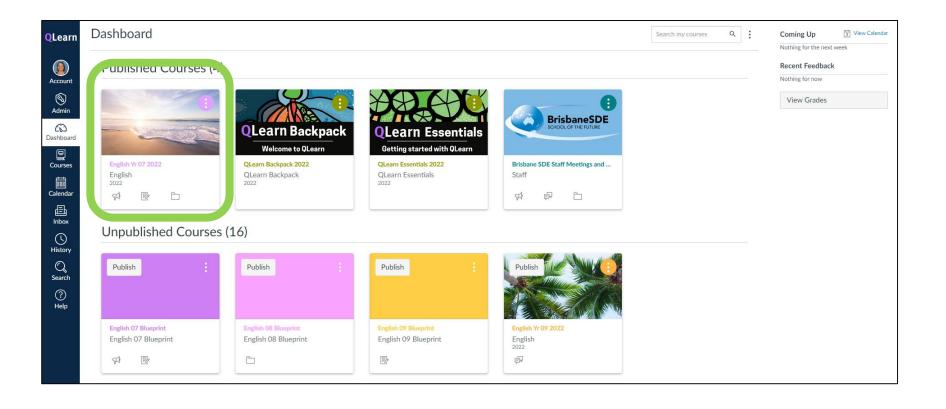

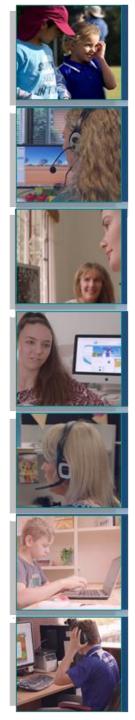

### Courses

Global

Navigati on Menu

Note the features of your course home page

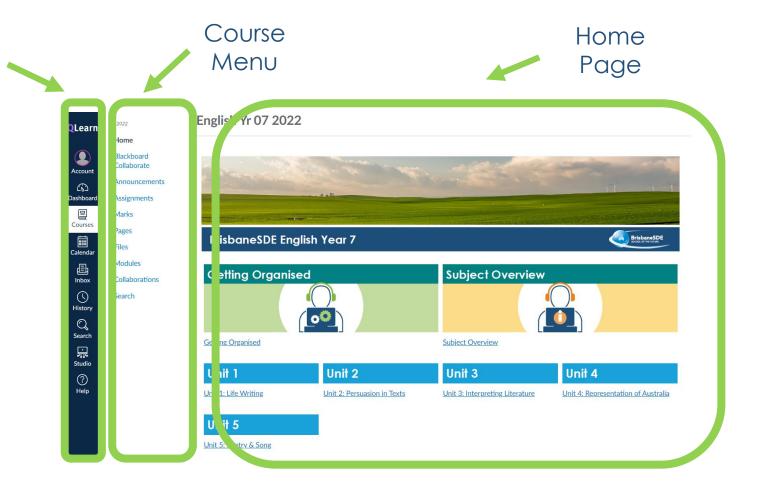

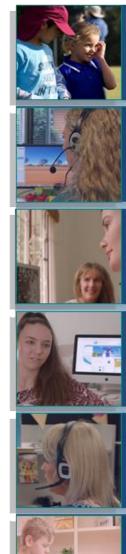

### Online Lessons

Access Blackboard Collaborate

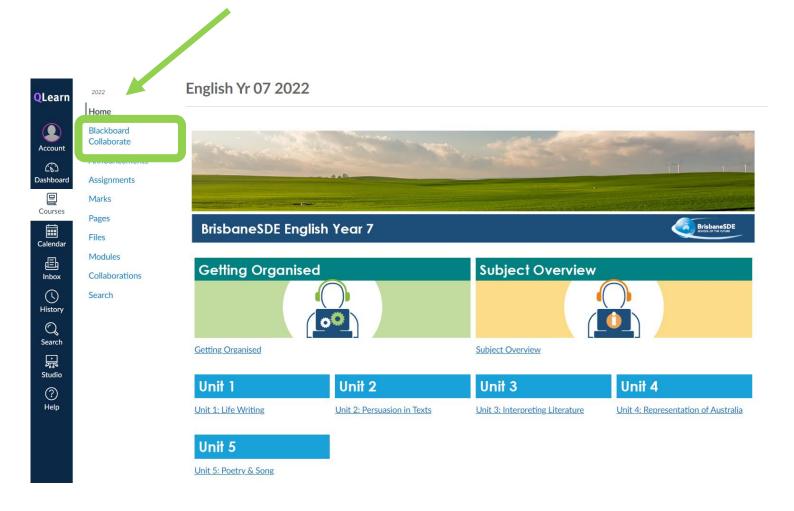

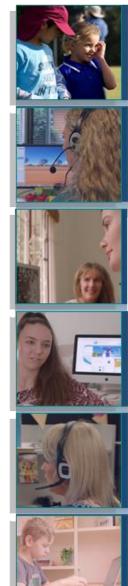

### Online Lessons

Locate the class sessions

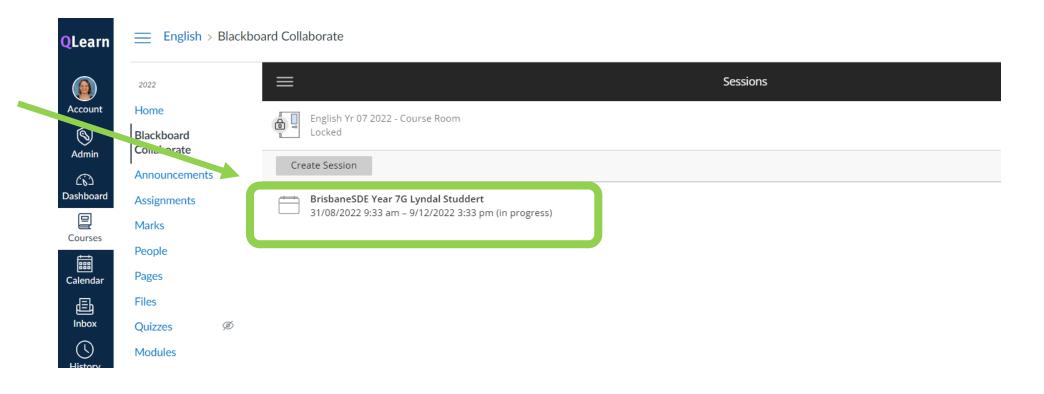

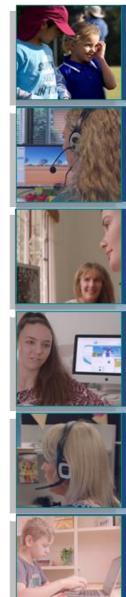

### Extension

- Locate and join YOUR class sessions
- All remaining sessions will be conducted in QLearn

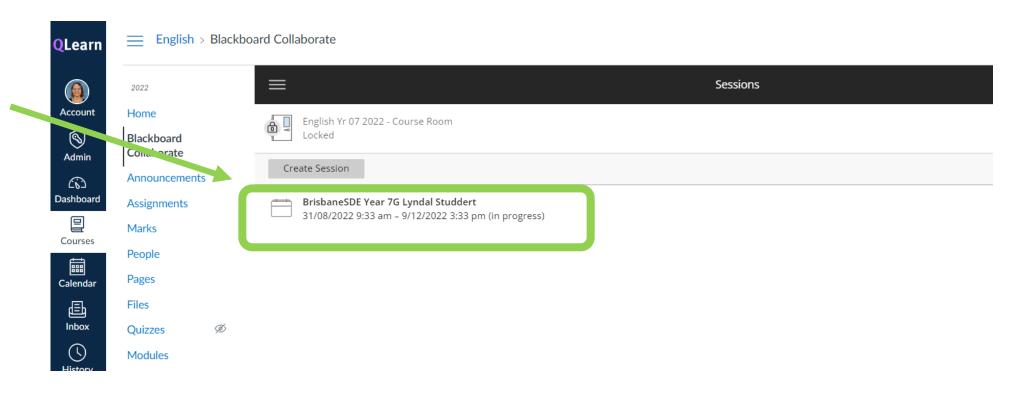

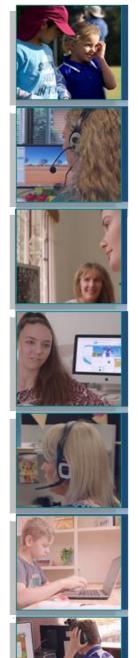

# Getting started with QLearn Success criteria:

### Can you:

- Navigate to and bookmark QLearn?
- Identify parts of your Dashboard?
- Personalise your Dashboard?
- Access your online lesson sessions?